` enable **yourself** to access **OneDrive** through **your** laptop's **file explorer**. **Before** installing OneDrive, it is This **instruction demonstrates** how to **install OneDrive** on your own device. By installing **OneDrive** you adviced you **ensure** that you can **log on** to **Microsoft 365 securely** through **two-step verification**. An instruction is available on the **A-Z** list. **After** you **made sure** of this you will be able to follow this instruction.

- **1. Open** your **internet browser** and **log on** to office.com.
- 2. The page below will be shown. **Open** OneDrive by **clicking** the **logo**.

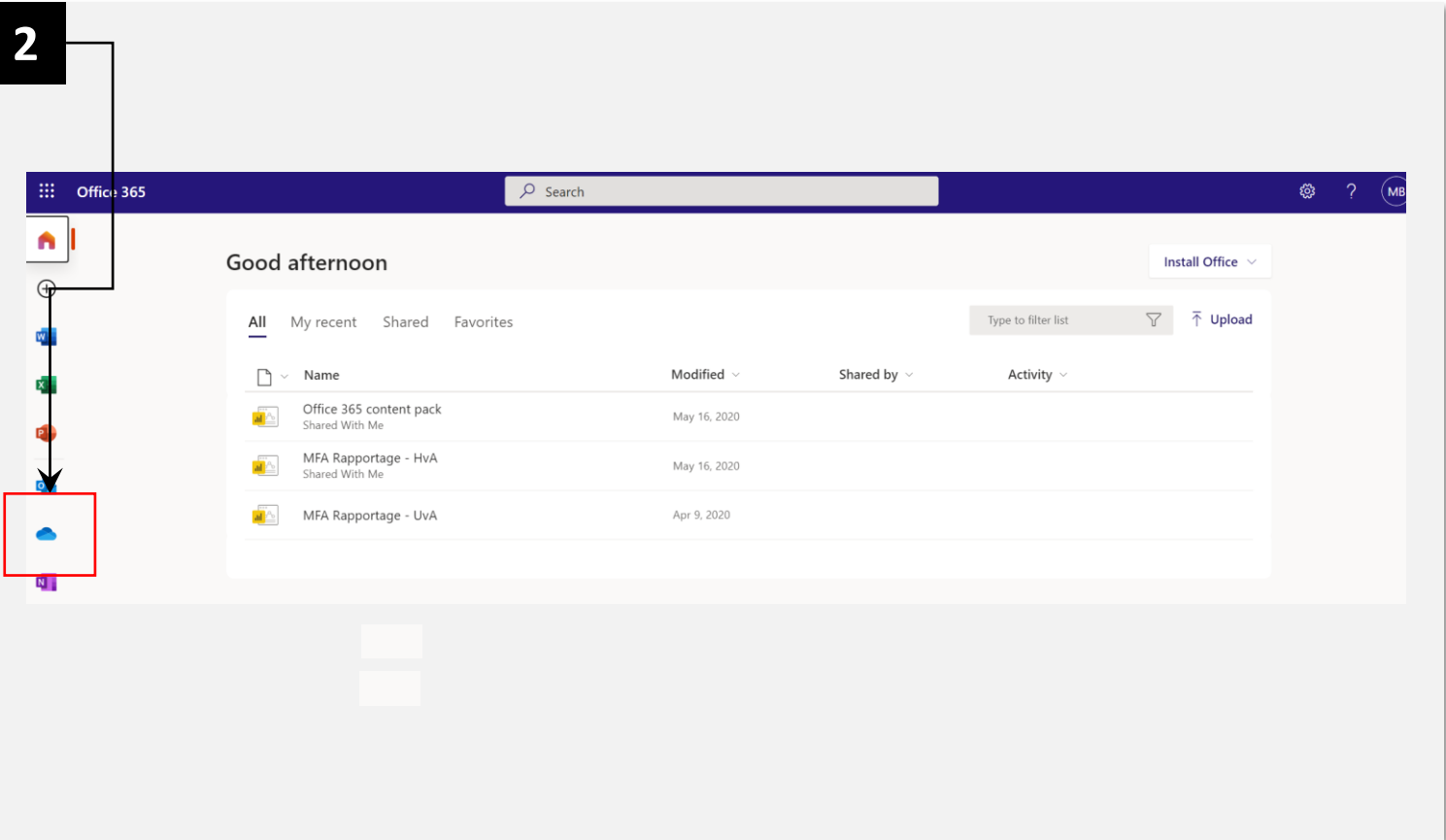

3. The next screen will be shown. This is the **online app** of **OneDrive**. Select **sync**.

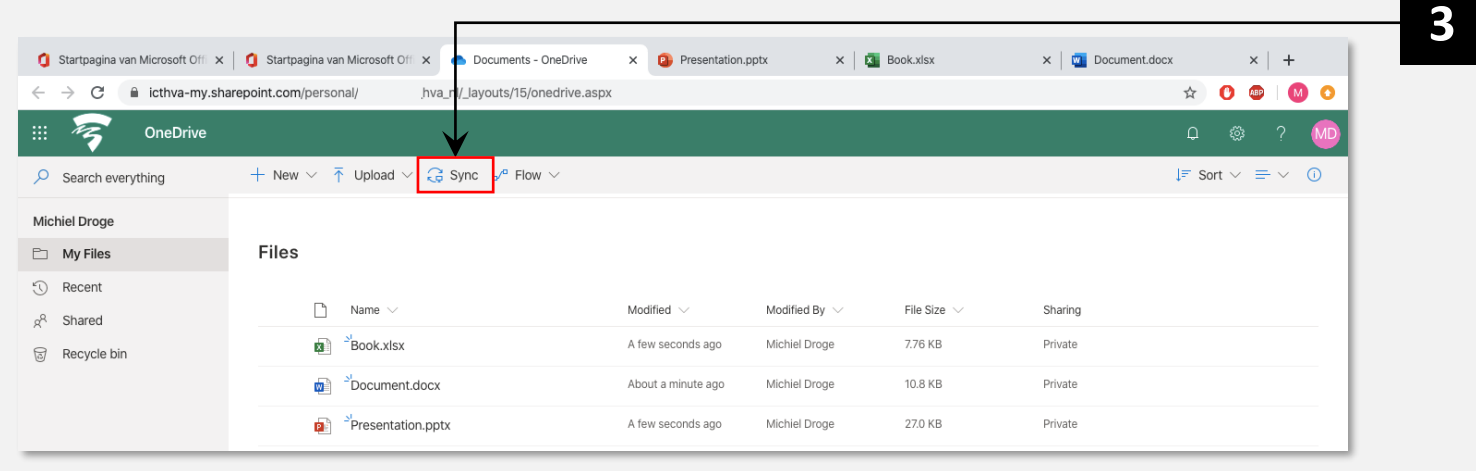

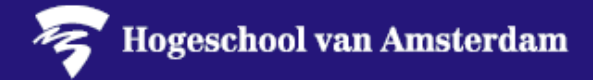

## **4. OneDrive** informs you that the **sync** is **getting ready**.

You will be requested to enable push notifications. To install easily, it is adviced to admit these notifications. You can turn these notifications off later if you like.

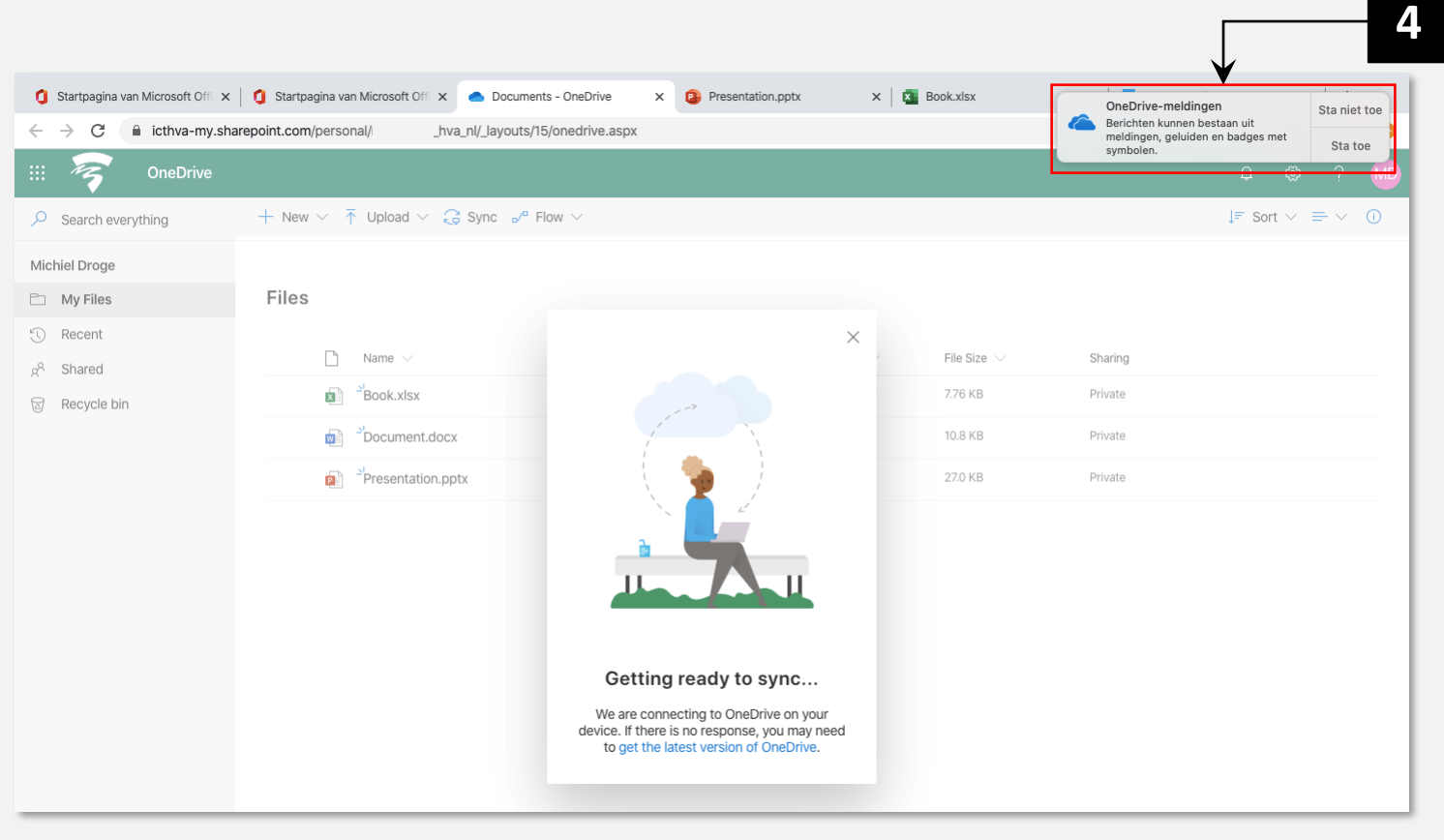

- 6. The **following pop-up** will be **shown**. If needed, enter your email address and select log in.
- 7. In the next screen you **enter** your **AUAS mail credentials**.

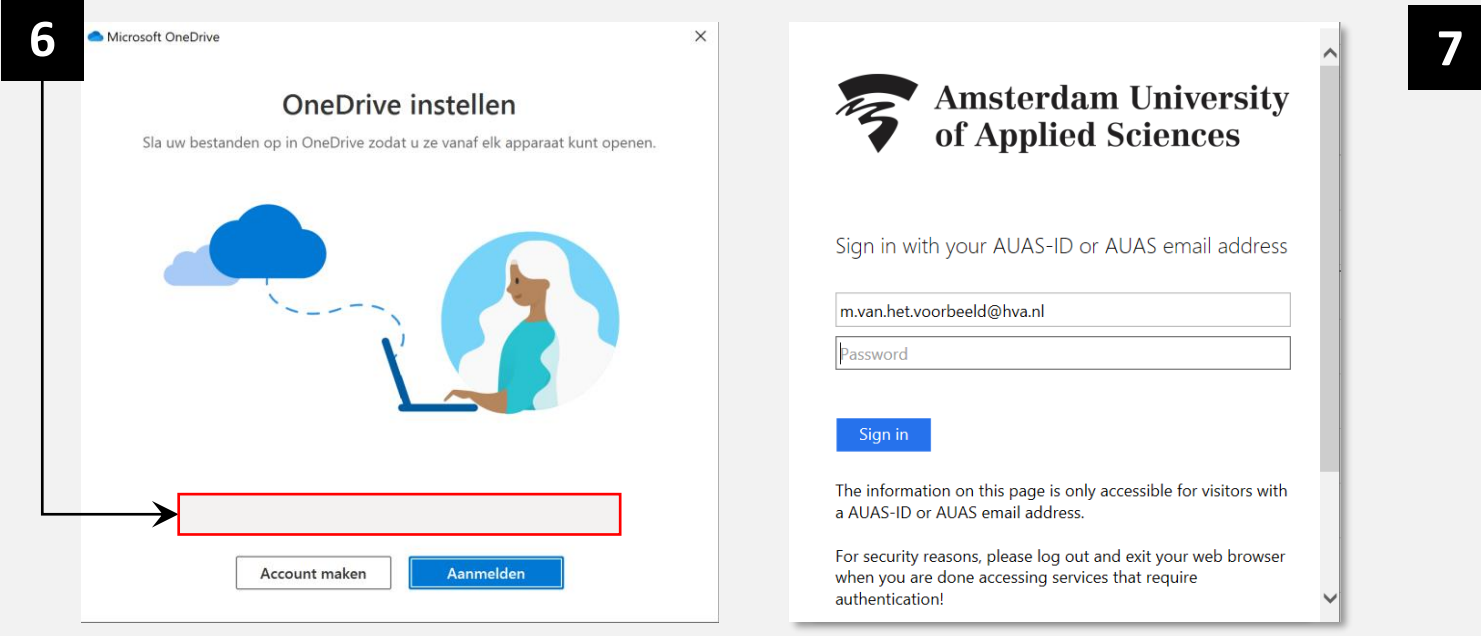

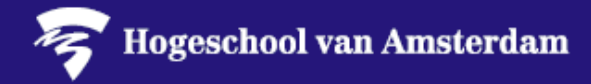

- 8. Now **OneDrive** is **installed**. It is **shown** where you can **find** the **OneDrive folder** in your **file explorer**.
- **9. Next** some **useful tips** are shared. Read these or skip them by clicking next.

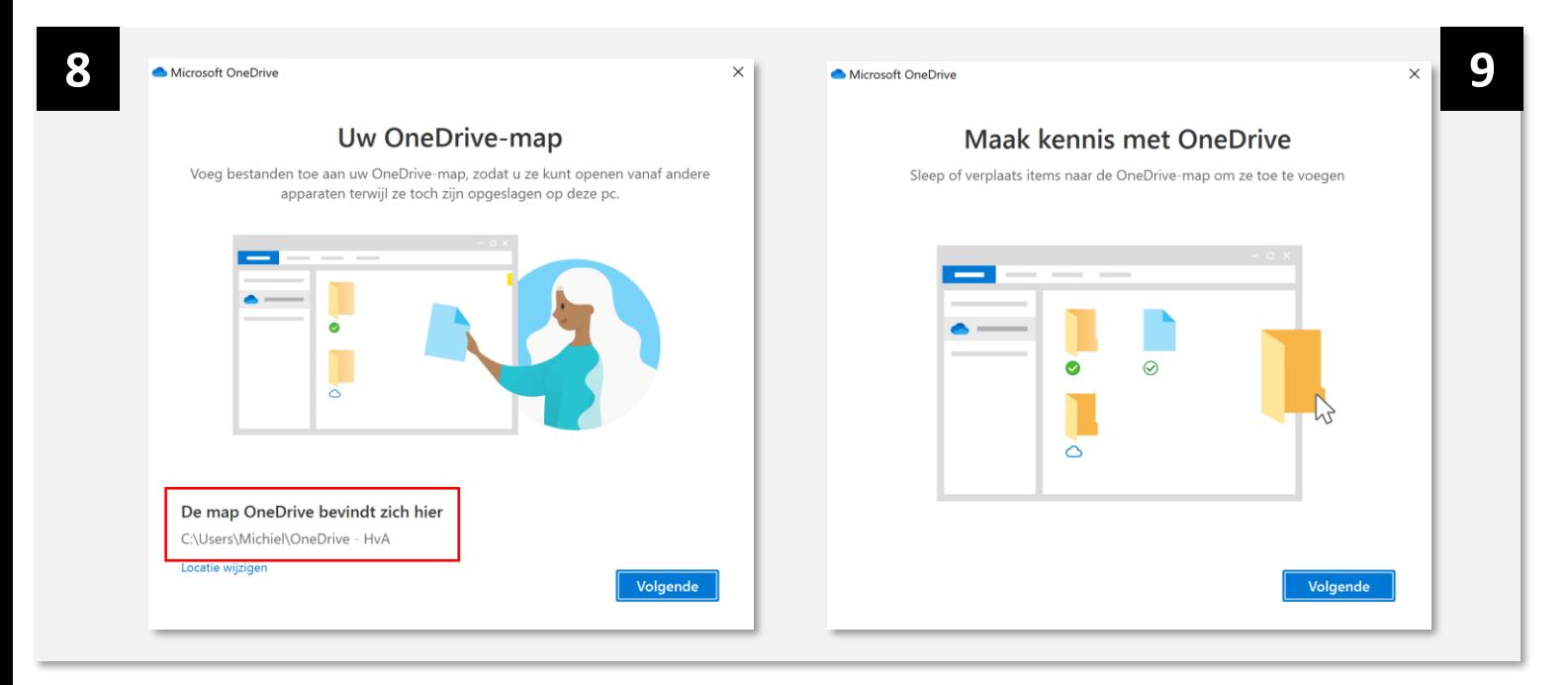

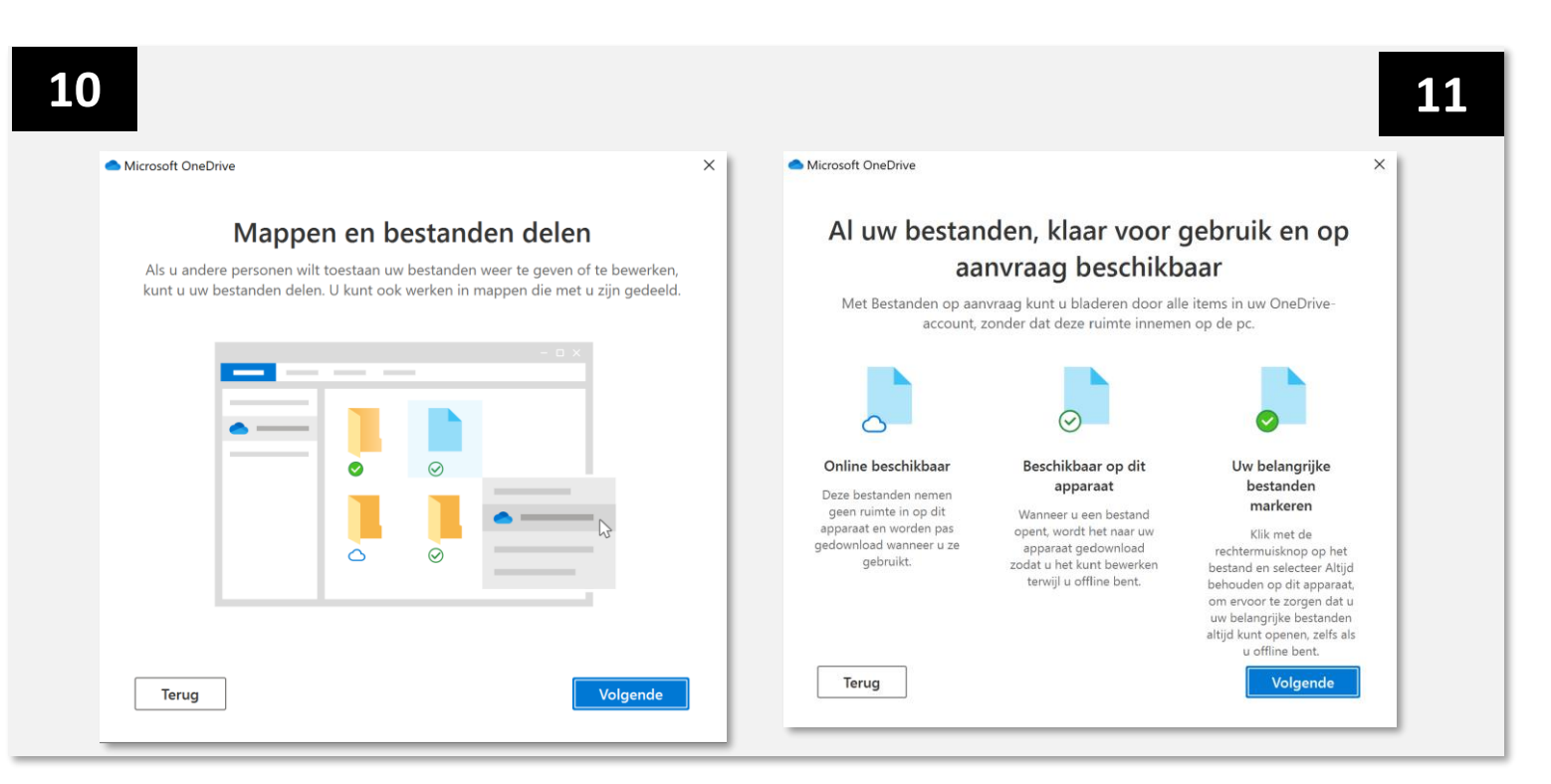

On the next page we briefly demonstrate how to move personal files from your local pc or W-Drive to OneDrive.

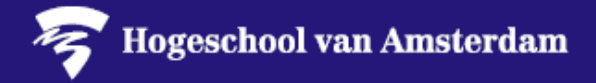

- 12. If you want to **access** your files **through** your **phone**, you can also **install** the OneDrive mobile app. On the A-Z list instructions how to install mobile apps on your phone are provided.
- 13. OneDrive is now done installing. Open your OneDrive-AUAS folder.

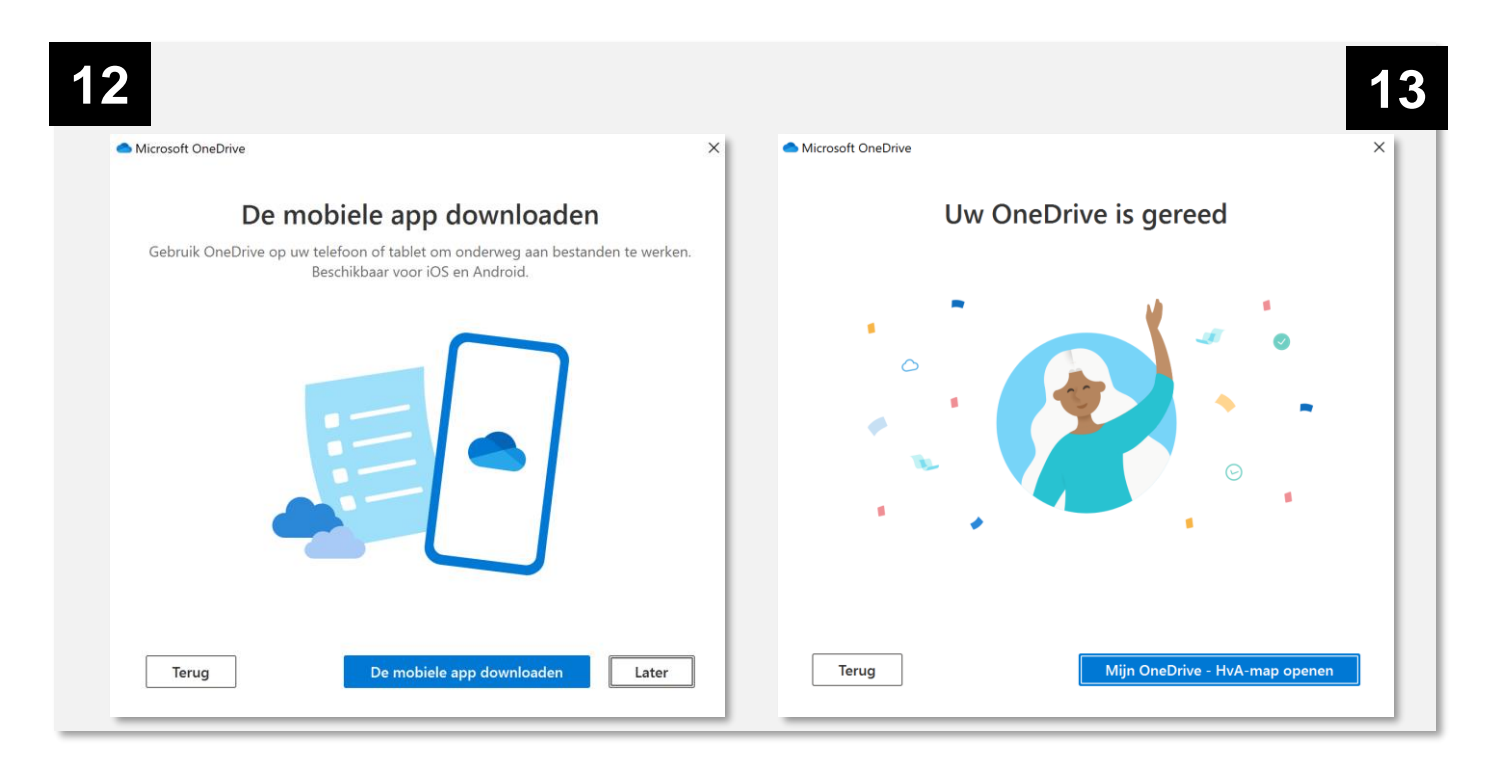

14. Now you can start working securely with OneDrive through your laptops file explorer. You can use up to 1 TB cloud storage for free with your AUAS account.

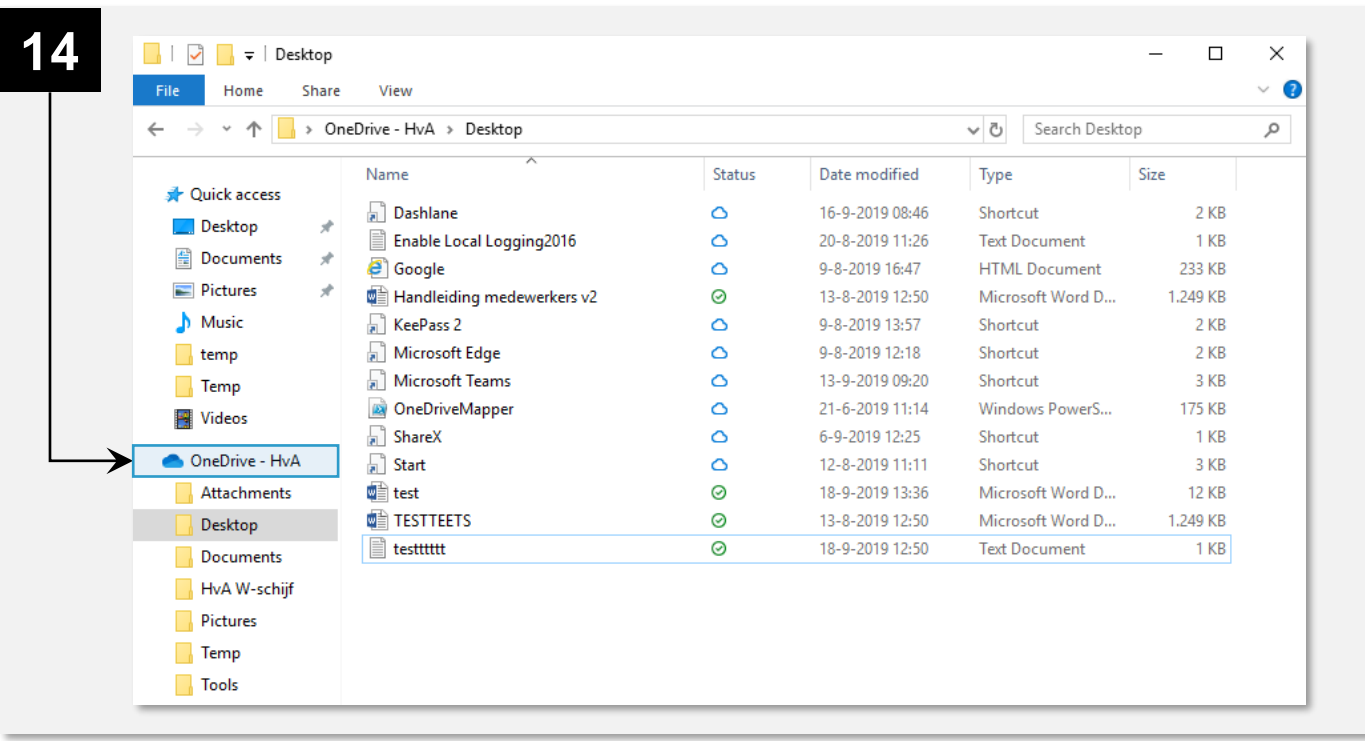

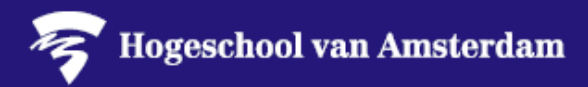

15. In case you want to **move files** or **folders** to OneDrive, you can **copy** these from the **local** (C-drive) or **personal** AUAS drive (W-Drive).

Proceed with caution, because **moving** files from your W-Drive can be more **complicated** than it seems. **Instructions** for **moving files from the W-Drive to OneDrive** are provided on the A-Z list. Follow these if you want to start working with OneDrive as your **main personal** (cloud) **storage**.

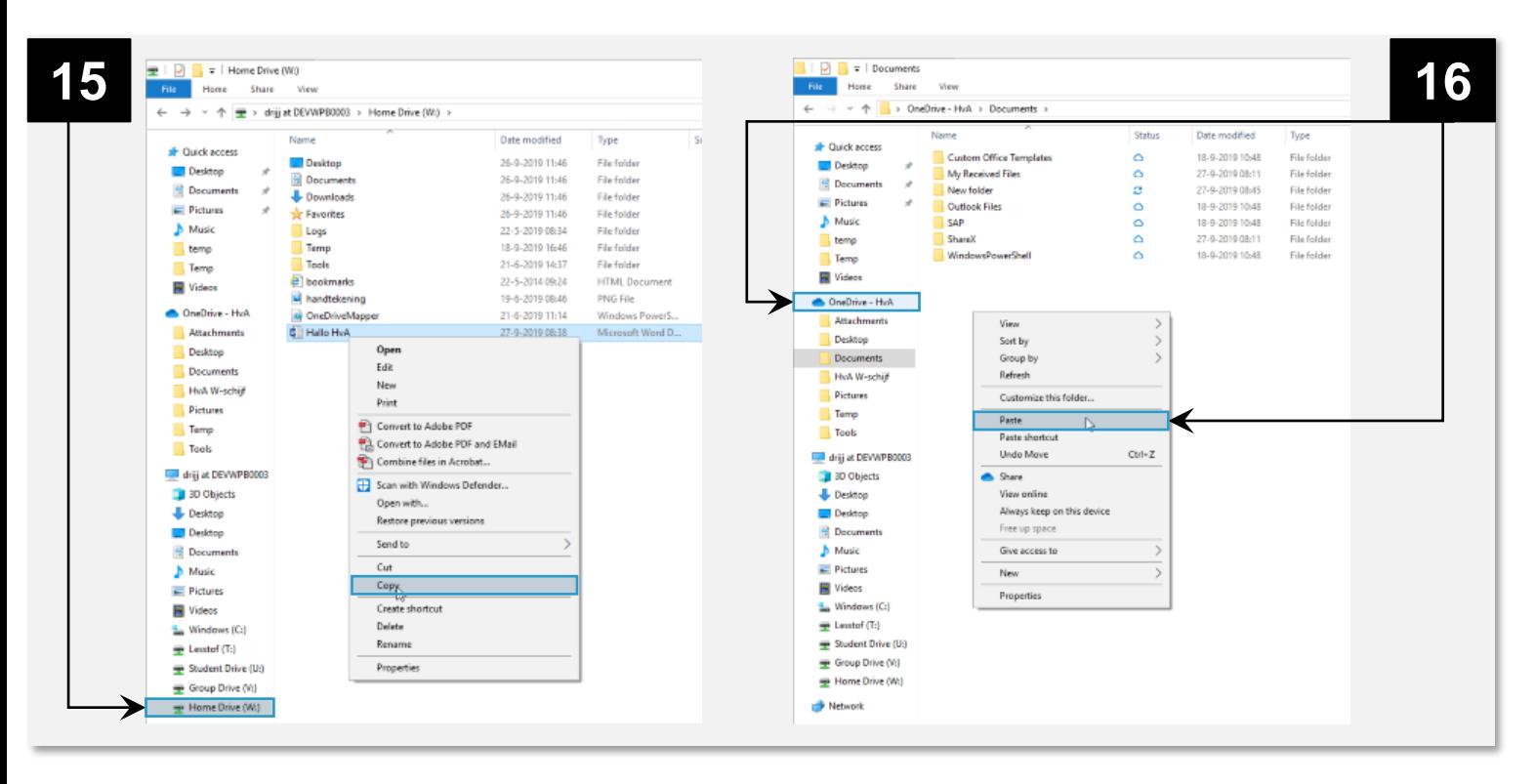

**15. Select** OneDrive, the **right** mouse button and **paste**.

When you are moving files you might encounter some errors. In that case, follow the instructions for moving personal files provided on the A-Z list. If these don't solve your issues, you can contact the service desk.

## **For OneNote users:**

Moving OneNote notebooks from a hard drive to OneDrive requires specific steps. To do so, use the instruction for Moving OneNote notebooks provided on the A-Z list.

Now you are ready to start using your OneDrive. If you want to find out how OneDrive works with Microsoft Teams, check the instructions for Microsoft Teams on the A-Z list. Good luck!

**Recommendation:** It is adviced to back-up your local files (documents, pictures and desktop) with OneDrive. In the case of a stolen of broken device, all your data is available in the cloud.

## More [information](https://support.microsoft.com/en-us/office/turn-on-onedrive-backup-4e44ceab-bcdf-4d17-9ae0-6f00f6080adb) is available here